## **Online Registration Instructions**

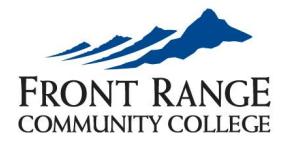

- **1.** Go to ww[w.frontrange.edu/ewolf.](http://www.frontrange.edu/) This will take you to the eWOLF login page.
- **2.** Enter your **S number** and **Password.** The first time you log in, your password will be your 6-digit birthdate (MMDDYY)
- *Note: If you have forgotten your password, use the Reset Password tool or call the 24/7 Help Desk at (888) 800-9198.*
- **3.** Once you are logged in, click on the **Look Up Classes/Class Search** icon on the Dashboard.

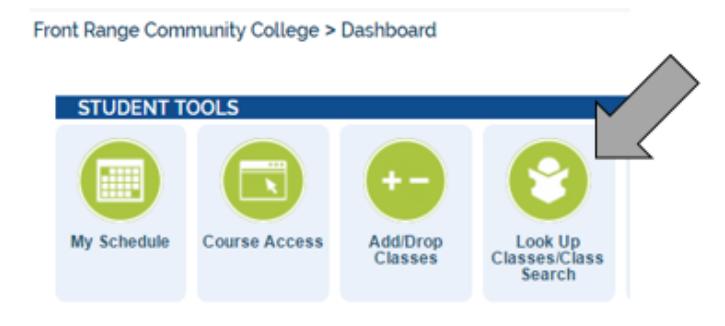

**4.** At "Search by Term," choose the appropriate semester. Click **Submit**.

**5.** Click on **Advanced Search** to access additional search criteria.

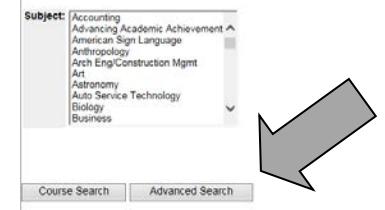

**6.** On the Advanced Search, enter only the **Subject**, **Course Number**, and **Campus** for the best results (example: English / 121 / FRCC Westminster Campus). **Make sure you know where your classes are located**. Click on the **Section Search** button and review the results. To start a new search, use the **back** button on your web browser.

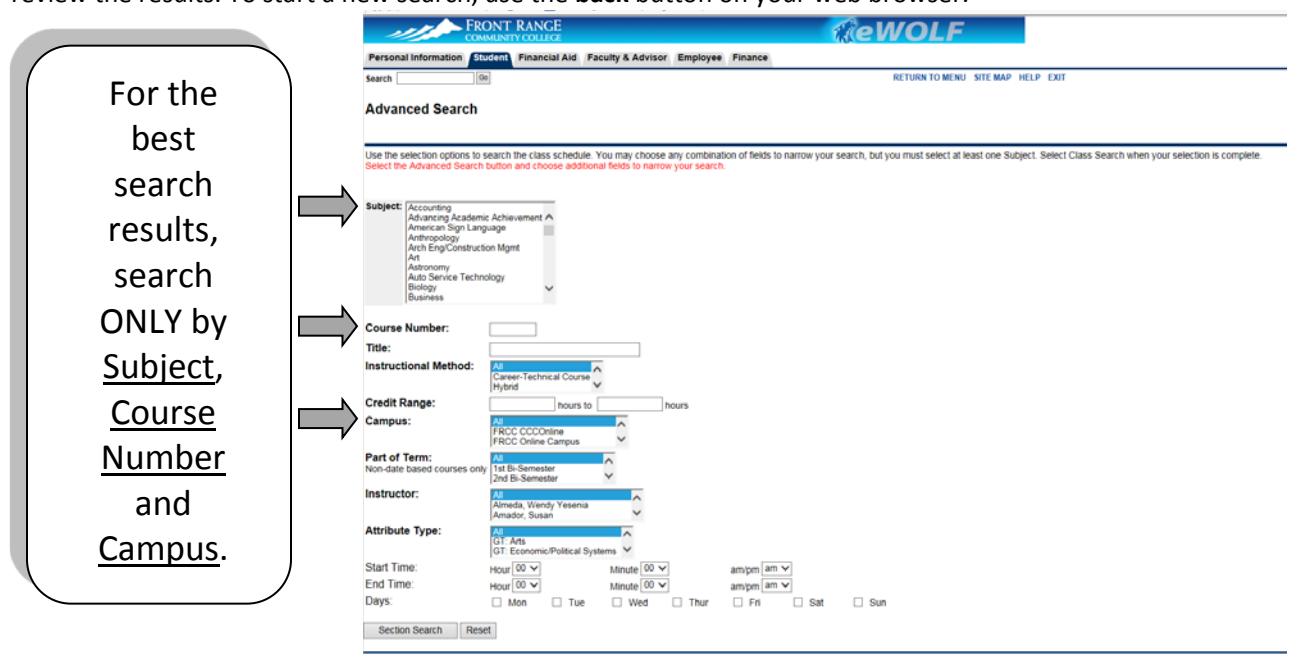

**7.** Register for a course by checking the box to the left of the section (days/times) you want. Closed sections will have a "C" instead of an open box. It may still be possible to waitlist for a closed section. Note the **CRN** to waitlist for a class. **Helpful Tips:**

- Click on the Subject box and hit a letter on the keyboard to skip to subjects that start with that letter (i.e. click P to find subjects that start with P).
- Use the **CTRL key** to select multiple subjects, campuses or instructors.
- To view all classes, click on the first subject (Accounting) and then hit the Shift and End keys to select all subjects.
- **Online classes only** use the CTRL key to select **CCCOnline** and **FRCC Online Campus** in the Campus box.
- Find additional class information and class notes by clicking on the **highlighted blue CRN** on the search results page.

• Print your schedule by clicking on **Detailed Student Schedule** on the **Registration** tab of eWOLF.

## **Refine Your Search:**

- **Late Start Classes** use the CTRL key to select Part of Term choices that do not include "1st" or "15-week term" in the description.
- **GT Classes**  under Attribute Type, choose a guaranteed transfer discipline. Use Shift and End keys to choose all.
- **Evening Classes** enter a Start Time such as 5pm. This will show all classes starting at 5pm or later.
- **Certain Days** pick a specific day or days. The broader you make your search, the more results you will get.

## **How to read course information**

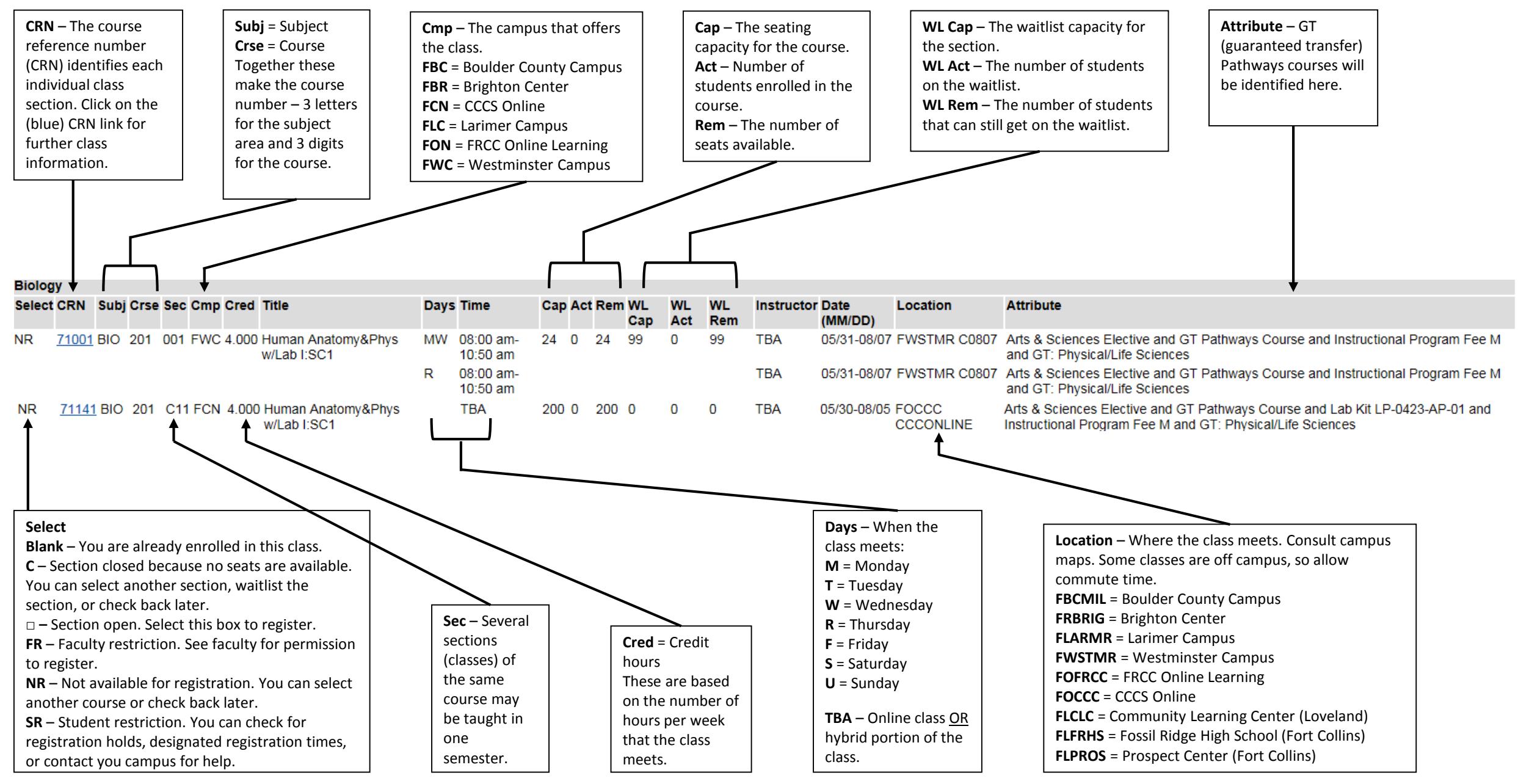

**Questions?** Call: Westminster (303)404-5000 • Larimer (970)226-2500 • Boulder (303)678-3722 • Brighton (303)404-5099